## **GeauxGuest** Logon Instructions

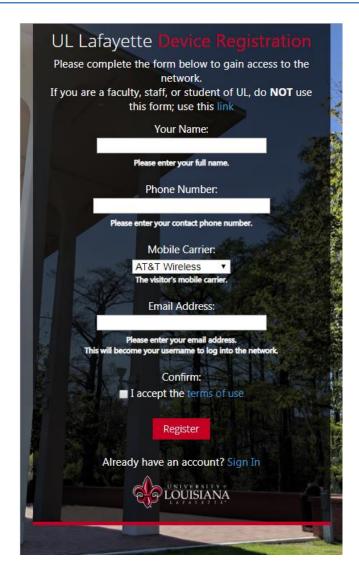

- 1. Using your wireless device, find and connect to the **GeauxGuest** SSID.
- 2. If a browser window does not open immediately to take you to Device Registration, open a browser window and type http://ragincajuns.com in the address bar. You should then be redirected to the Device Registration page.
- 3. Enter your name, phone number, mobile carrier, and email address into the boxes provided. These will be used to send a single-use code to you to complete your registration. Please read the Terms of Use, and accept by marking the checkbox.
- 4. A confirmation page will open, showing you the information you entered. You should shortly receive and email and/or text message with the Username and Password that you will use to connect to **GeauxGuest**. Please make note of them, and press the 'Login with a Guest Account' button.
- 5. Enter the Username and Password that was sent to you via email and/or text message. Press the 'Login' button to complete the sign-in process.
- 6. After a short wait, your browser should open the main campus webpage, www.louisiana.edu. You've successfully connected to GeauxGuest.
- 7. If needed, please reboot your device to complete registration.

If you have any difficulty connecting to **GeauxGuest**, please contact the IT Service desk by phone at (337) 482-HELP, by email at ithelp@louisiana.edu, or in person at Stephens Hall, room 110.